## **ИНСТРУКЦИЯ ПО ИСПОЛЬЗОВАНИЮ ПОРТАЛА ГОСУДАРСТВЕННЫХ УСЛУГ**

## **[HTTPS://WWW.GOSUSLUGI.RU/HELP](https://www.gosuslugi.ru/HELP)**

1. Для входа на портал/регистрации на Портале необходимо зайти в раздел «Личный кабинет».

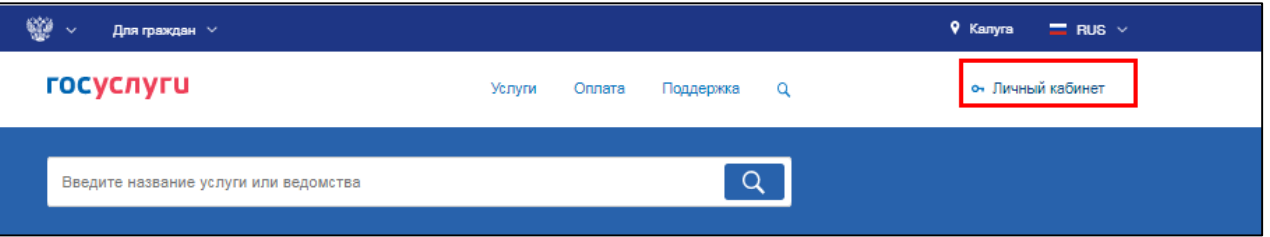

2. В случае наличия учетной записи необходимо войти по телефону/почте/СНИЛС.

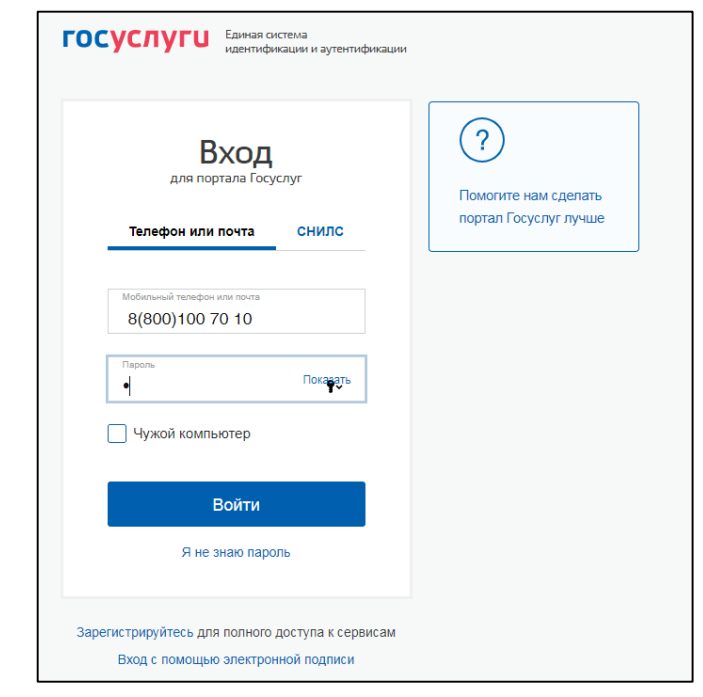

- 3. Подробная информация о регистрации и подтверждении учетной записи доступна по ссылке:<https://www.gosuslugi.ru/help/faq/c-1>
- 4. Для получения доступа ко всем услугам статус учетной записи должен быть – «Подтвержденная».

## **Подтвердить учетную запись можно тремя способами:**

• лично, обратившись с документом, удостоверяющим личность, и СНИЛС в удобный Центр обслуживания (например, МФЦ);

• онлайн через веб-версии интернет-банков или мобильные приложения Сбербанка, Тинькофф Банка, Почта Банка, Банка ВТБ или Банка Санкт-Петербург (при условии, что Вы являетесь клиентом одного из этих банков);

• почтой, заказав получение кода подтверждения личности Почтой России из профиля;

На главной странице отображается информация о наличии/отсутствии задолженностей

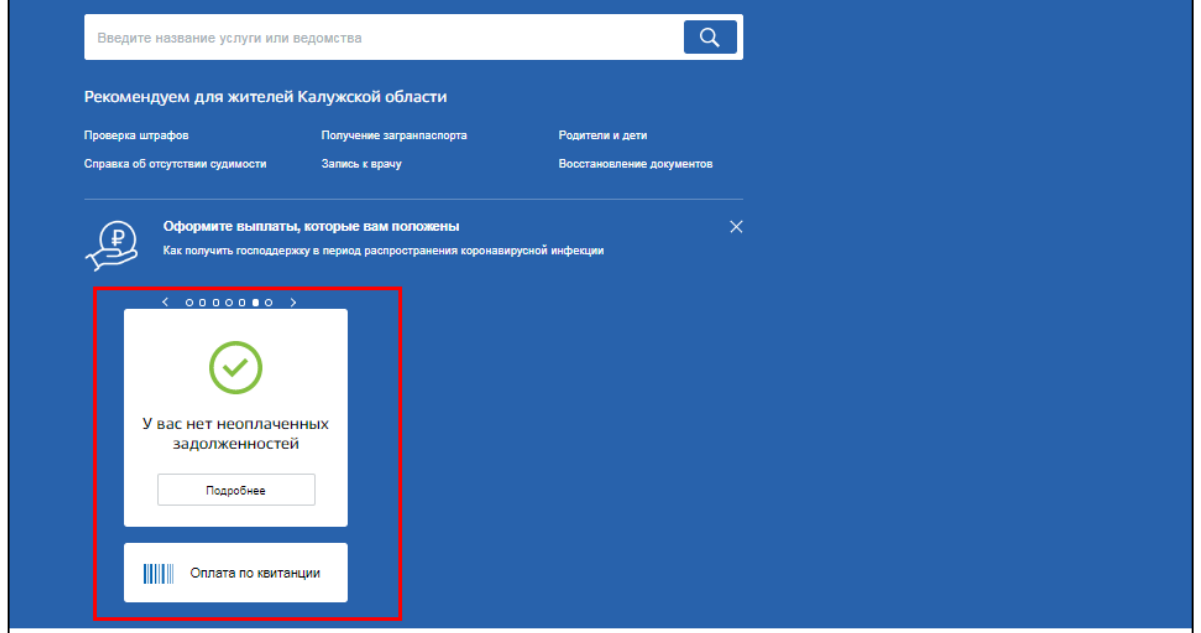

5. Для получения услуг необходимо нажать «все услуги». В случае, если услуга является популярной, можно перейти к ее предоставлению с главной страницы.

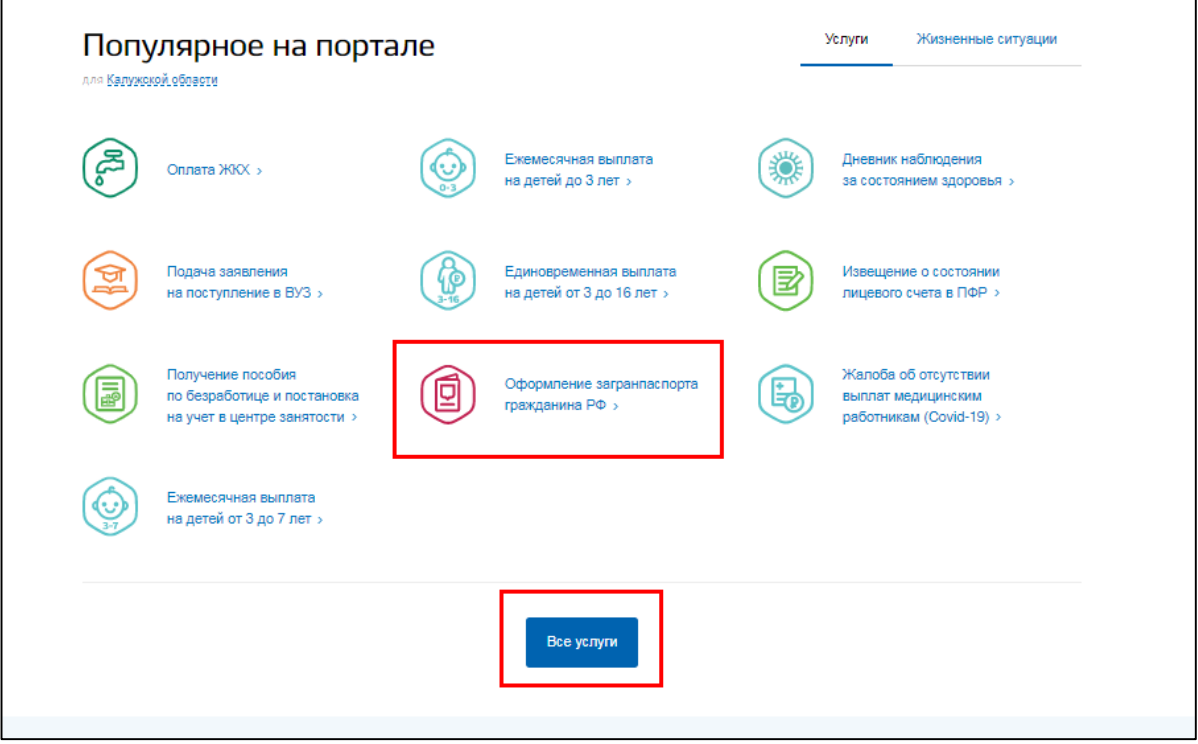

6. В случае наличия подуслуг заявителю будет предложено выбрать нужную.

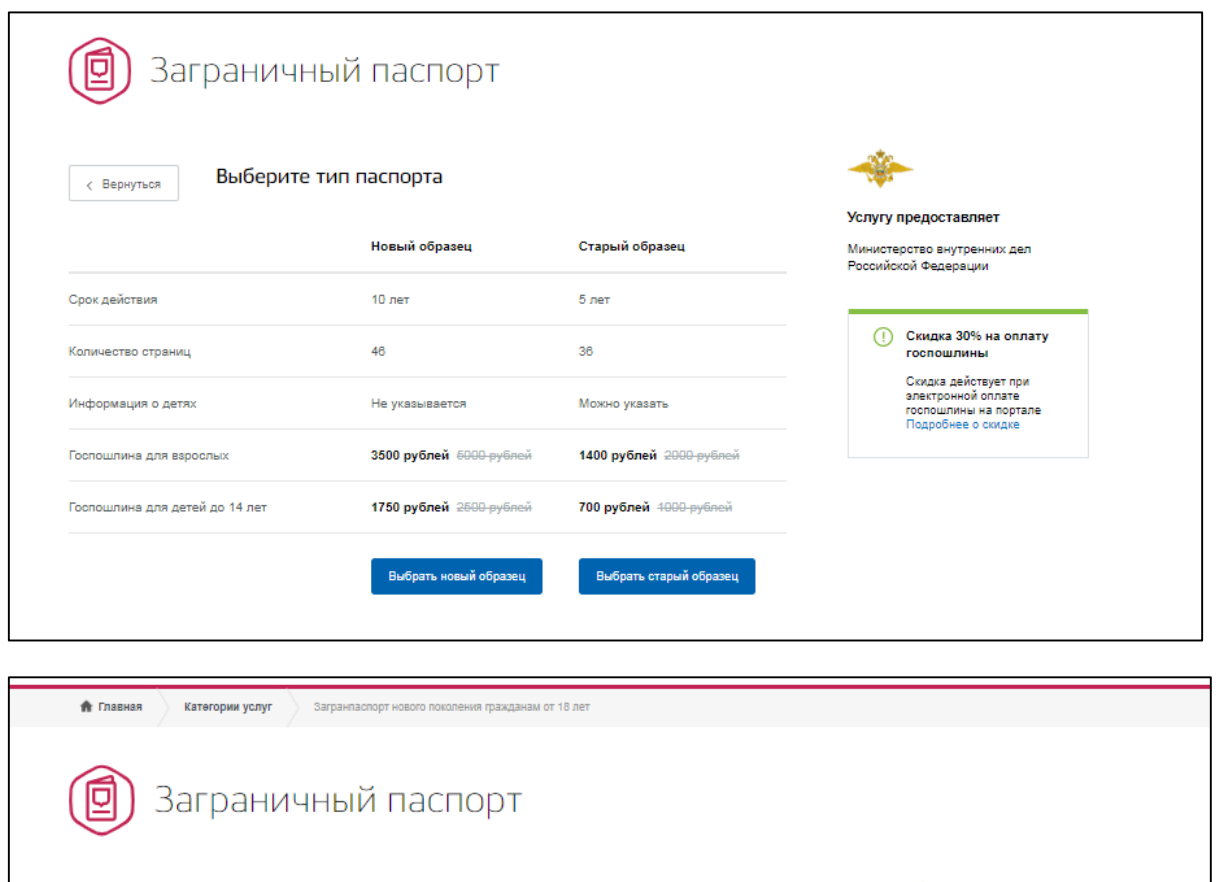

Услугу предоставляет

Министерство внутренних дел<br>Российской Федерации

7. В разделе «Подробная информация об услуге»

Загранпаспорт нового образца

• 3 Загранпаспорт нового поколения гражданам от 18 лет

(>) Загранпаспорт нового поколения гражданам от 14 до 18 лет

• Загранпаспорт нового поколения детям до 14 лет

*с* Вернуться

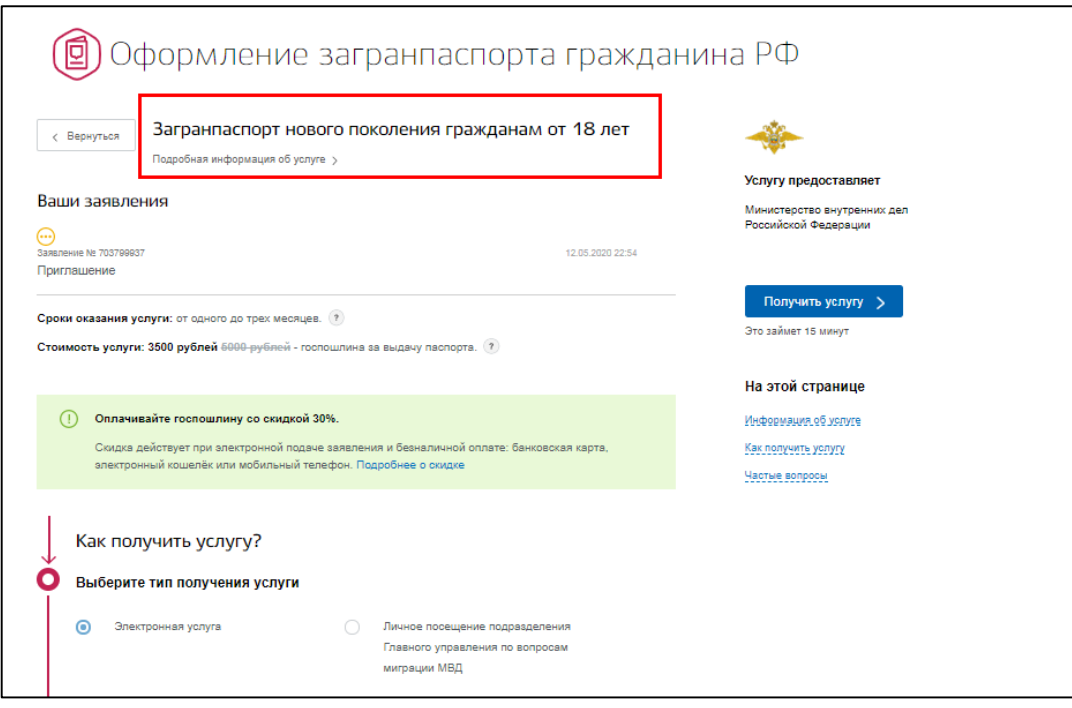

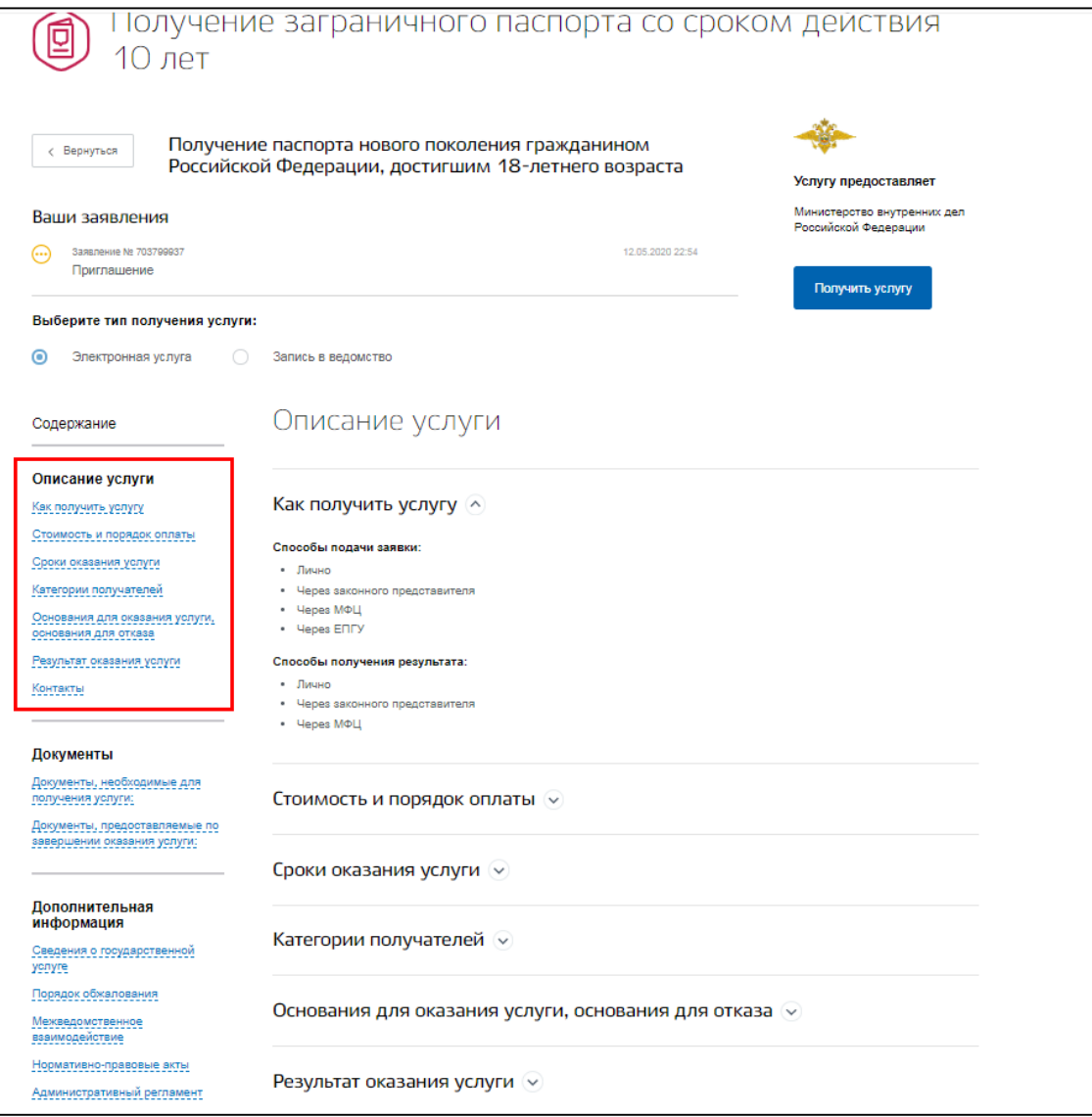

8. После ознакомления необходимо нажать «Получить услугу». Открывается форма заявления. После её заполнения необходимо нажать «Отправить».

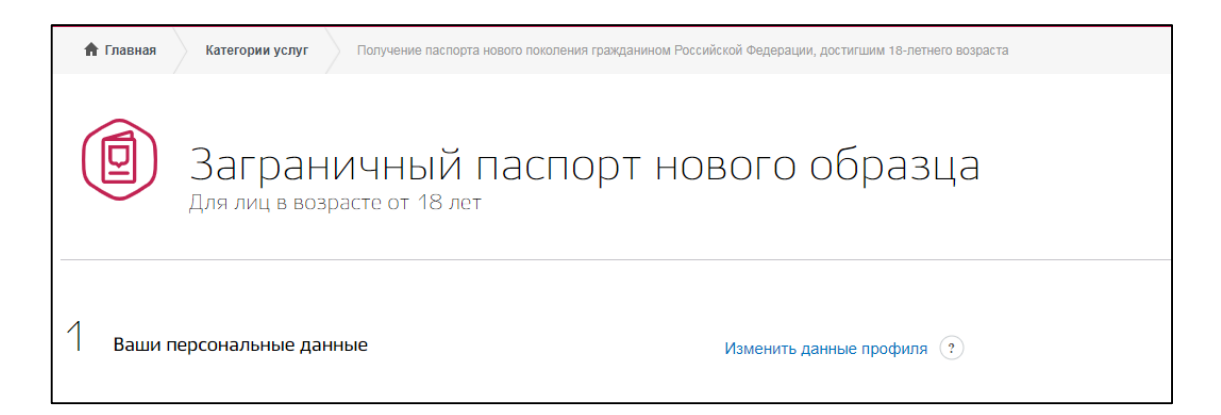

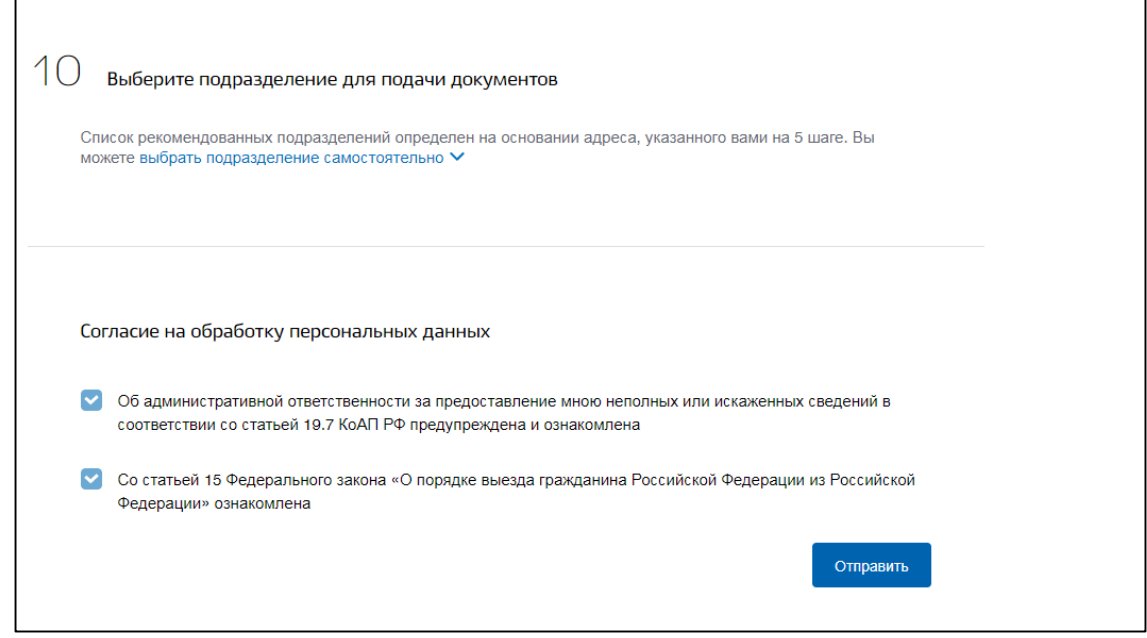

9. Перед работой с порталом необходимо ознакомиться с разделом «Помощь и поддержка». В случае возникновения вопросов можно ознакомиться с вопросами в данном разделе либо обратиться в службу поддержки.

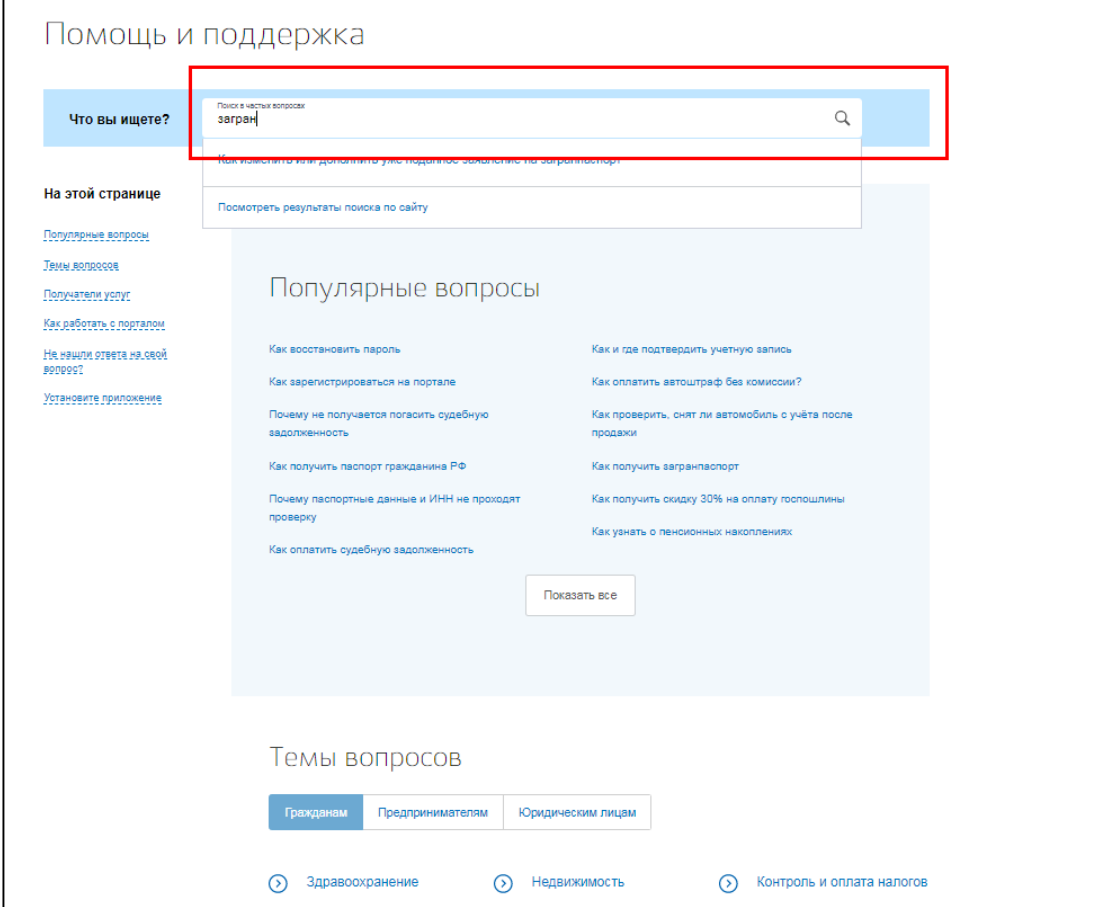

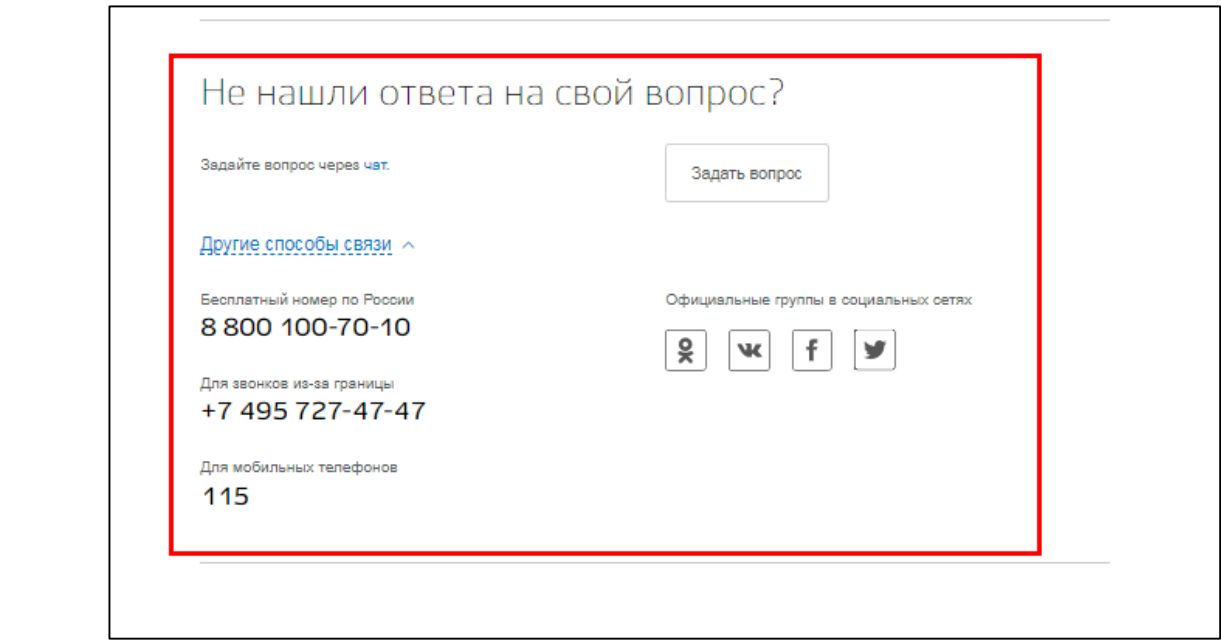